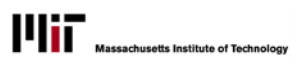

## CREATING AN IF-THEN-ELSE FIELD

Use an If-Then-Else calculation to create a new field based on existing information in another field.

## **SCENARIO**

Here's a simple example of a report that has used an If-Then-Else condition. In it, we created a new field called Size-Flag to describe rooms as small or large. The condition was, **if** the room has less than 500 square feet, **then** it is 'small' room **else** it is a 'large' room.

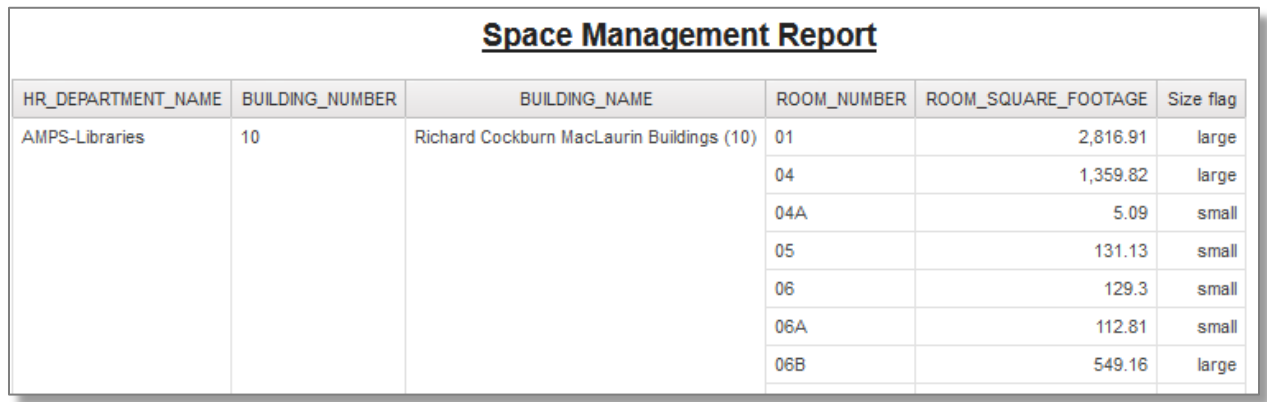

## **CREATE THE INITIAL REPORT**

- 1. Create a training query in Report Studio using the Space Management Package.
- 2. Create columns for HR\_DEPARTMENT NAME, BUILDING\_NUMBER, BUILDING\_NAME, and ROOM\_SQUARE\_FOOTAGE
- 3. Group HR\_DEPARTMENT NAME, BUILDING\_NUMBER, and BUILDING\_NAME.
- 4. Sort Ascending on ROOM\_NUMBER.
- 5. Change the report title to Space Management Report. In Report Studio, your report should now look like this:

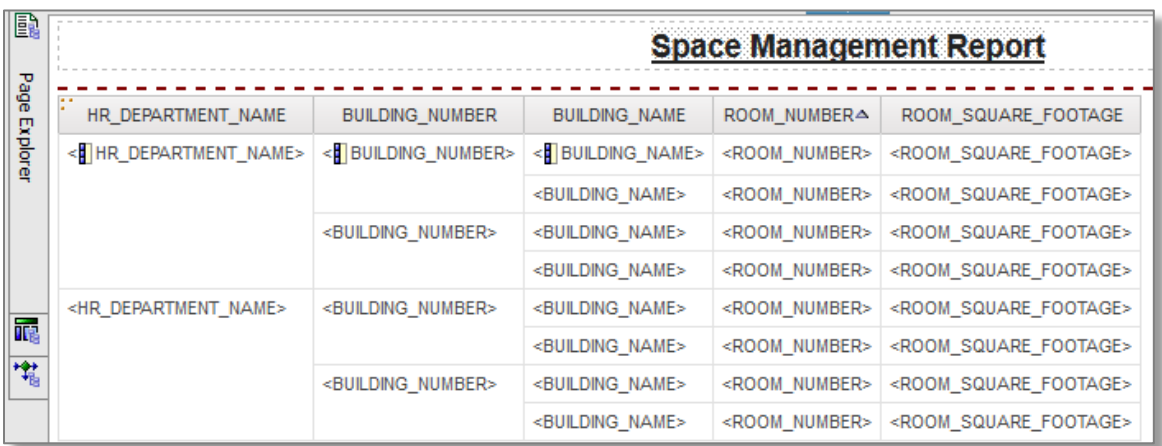

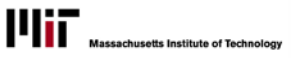

## **CREATE THE NEW IF-THEN-ELSE CONDITIONAL FIELD**

6. Click Query Explorer button to display the **Query Explorer** panel

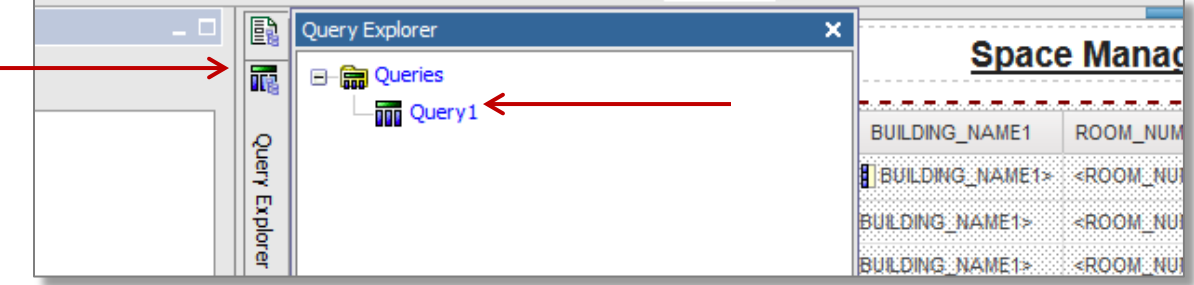

7. Click on **Query 1** – you will now see the report's Data Item on the right side of the window.

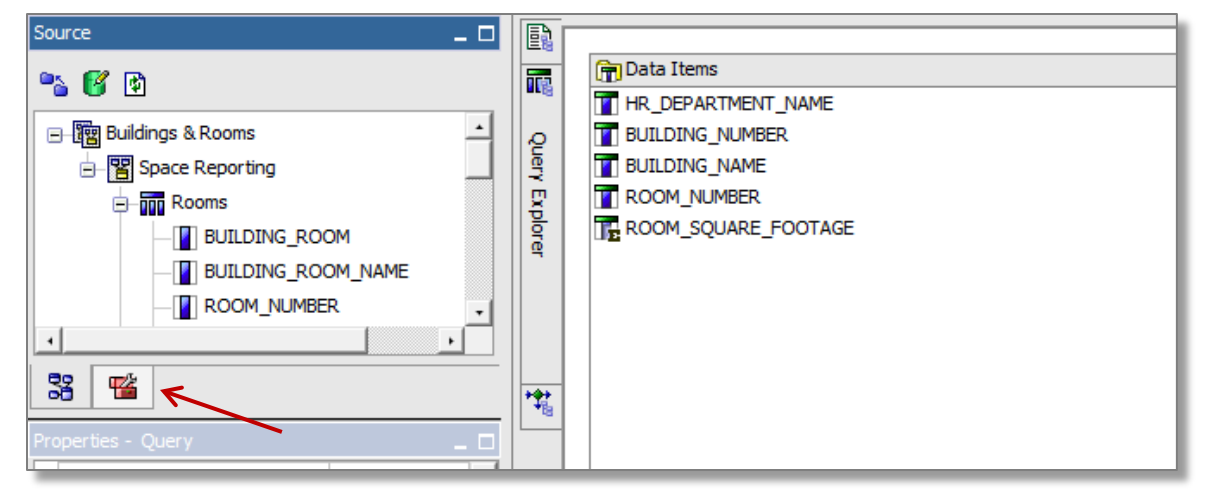

8. Click **Toolbox** button (shown above) to display the Toolbox – note the tool option now available.

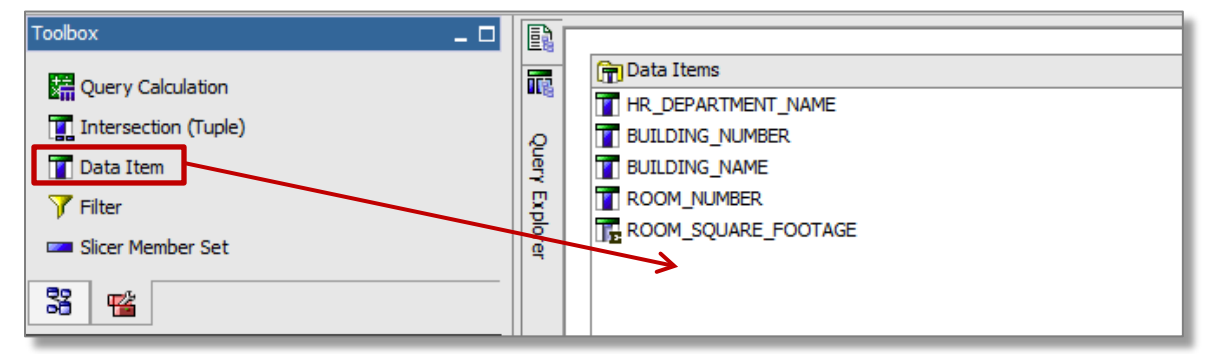

9. Drag the **Data Item** icon into the Data Items Area – as you do, note that a black 'positioning' bar will appear to show you where the new data item will appear on the report- release the Data Item icon when the black bar is beneath the ROOM SQUARE FOOTAGE data item.. When you do, the Data Item Expression dialog box displays:

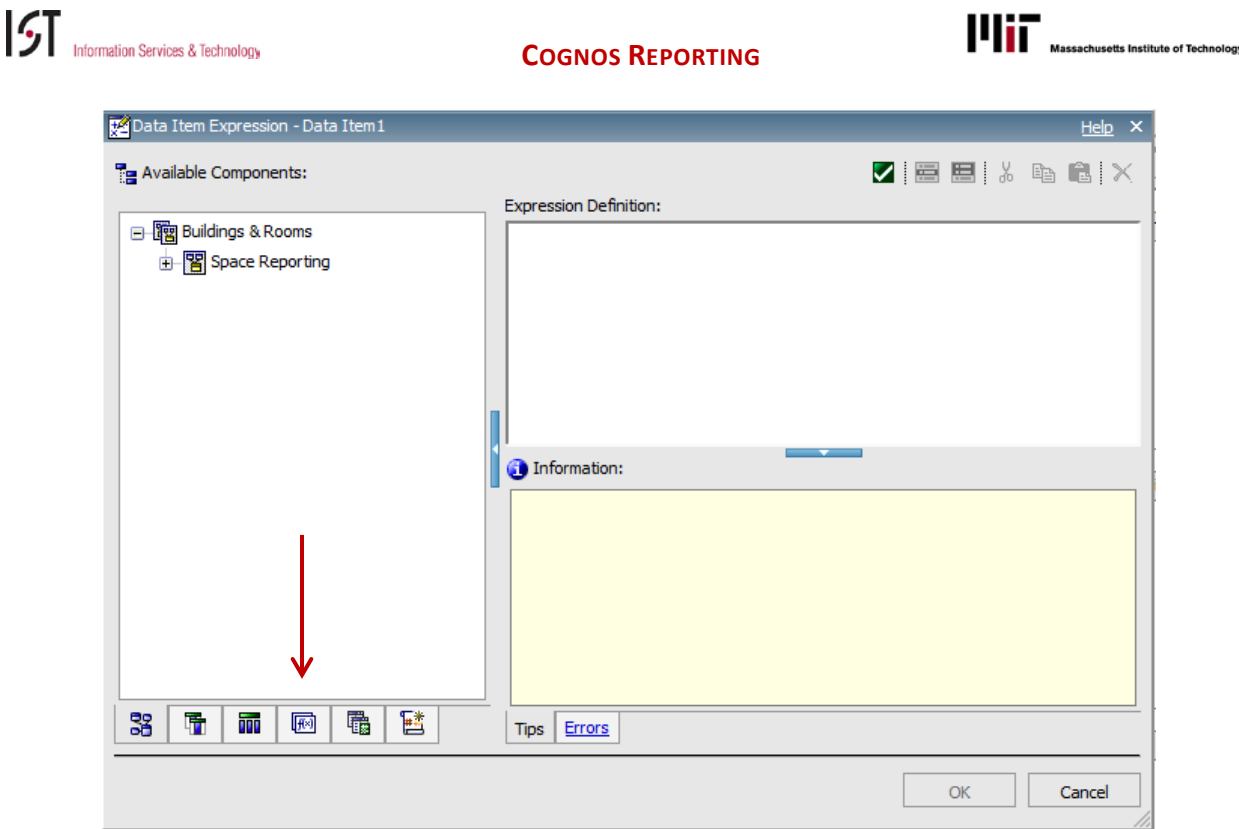

10. Click the **Functions** button (as pointed at in the above illustration). A series of function options will now display, as shown below.

The information box displays the construction of a valid if-then-else statement.

- 11. Click the plus sign before **Constructs**.
- 12. Double click on **if-then-else**.

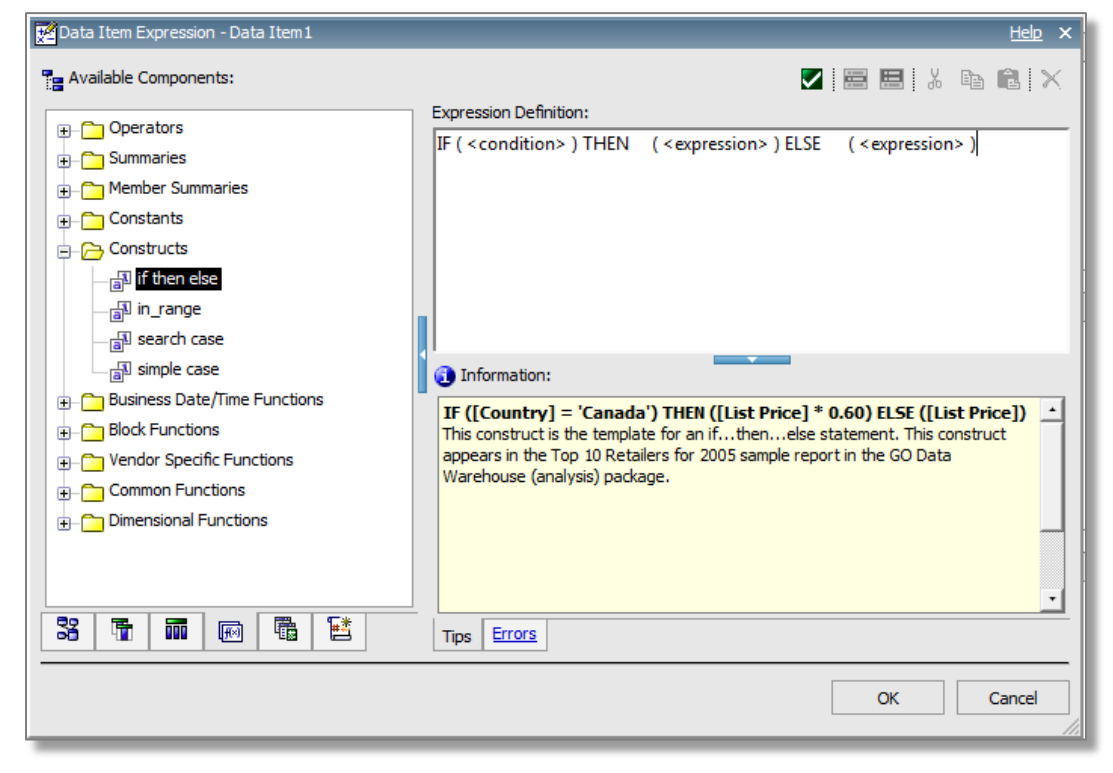

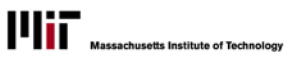

- 13. Change the **<condition>** to read **[ROOM\_SQUARE\_FOOTAGE] < '500'** (be careful to use the correct brackets around the fieldname and single quotes around the data value
- 14. Customize the **THEN <expression>** to read **THEN ('small')**
- 15. Customize the **ELSE <expression>** to read **ELSE ('Large')**
- 16. The revised statement should now look like this:

IF ( [ROOM\_SQUARE\_FOOTAGE] < '500' ) THEN ( 'small' ) ELSE ( 'large' )

- 17. Click the green check **Validate** button to check statement if errors, messages will display describing them. If no errors, a message will display confirming such.
- 18. Click **OK** to complete the if-then-else definition the new field now displays in the Query Item list as **Data Item 1**
- 19. The field should now be named.
- 20. In the Properties section, go to the **Data Item** area and in the **Name** field, enter a name for the new field: **Size Flag**.
- 21. To add the new field, to your report layout, switch page to **Page Explorer** (it's the top most button in the mid-screen fence area, and choose **Page 1**.
- 22. In the bottom of the Source panel, click the **Data Items** button to display the Query's Data Items.

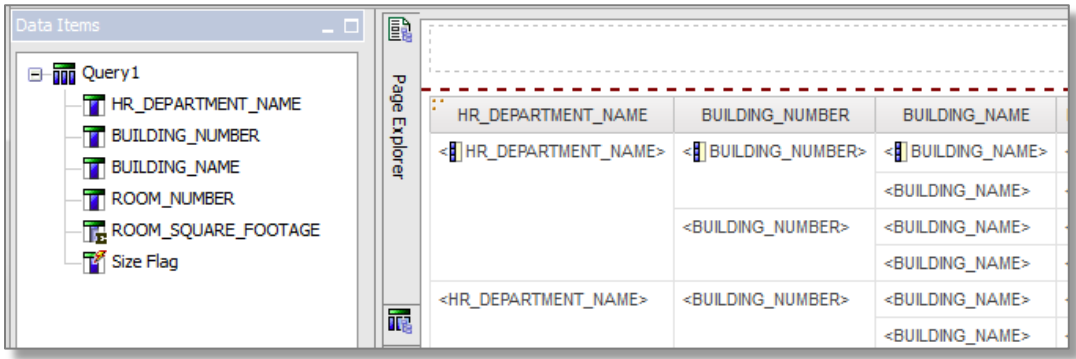

- 23. Drag **Size Flag** onto the report layout and run the report.
- 24. **REMEMBER TO SAVE YOUR REPORT!**